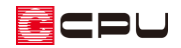

## ドーマーの入力方法①(ドーマーの窓部を配置)

文書管理番号:1252-01

## Q .質 問

3D パースでドーマーを表現したい。

A .回 答

3D パースでドーマーを表現するには、 <u>●■</u> (屋根伏図)で ■ (屋根面)を入力する方法と、 → (屋根部品) を配置する方法があります。

ここでは、 1 (屋根伏図)で (屋根面)を入力する方法を説明します。

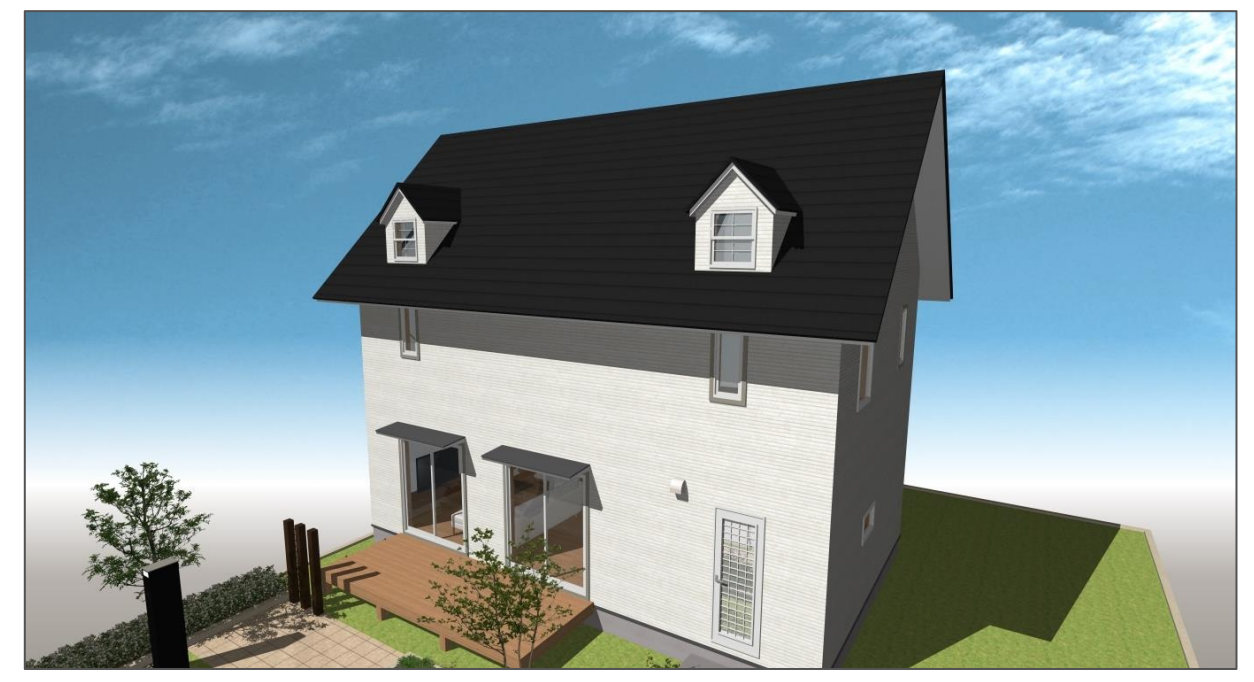

\* ここでのドーマーの入力方法は、外観表現を目的としています。

屋根部品を利用して表現する方法については、こちらをご覧ください。 [1243] [ドーマーの入力方法\(部品を利用して表現する場合\)](http://faq.cpucloud.jp/faq/data/as_1243.pdf)

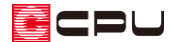

操作手順

▲ (屋根伏図)で (屋根面)を入力し、ドーマーを配置する方法は、次のような手順になります。

- (1)プラン図でドーマーの窓部を配置する
- (2)屋根伏図でドーマーの屋根部を配置する
- (3)屋根伏図でドーマーの壁部を設定する

ここでは、上記「(1)プラン図でドーマーの窓部を配置する」方法を説明します。 以下のようなドーマーを入力します。

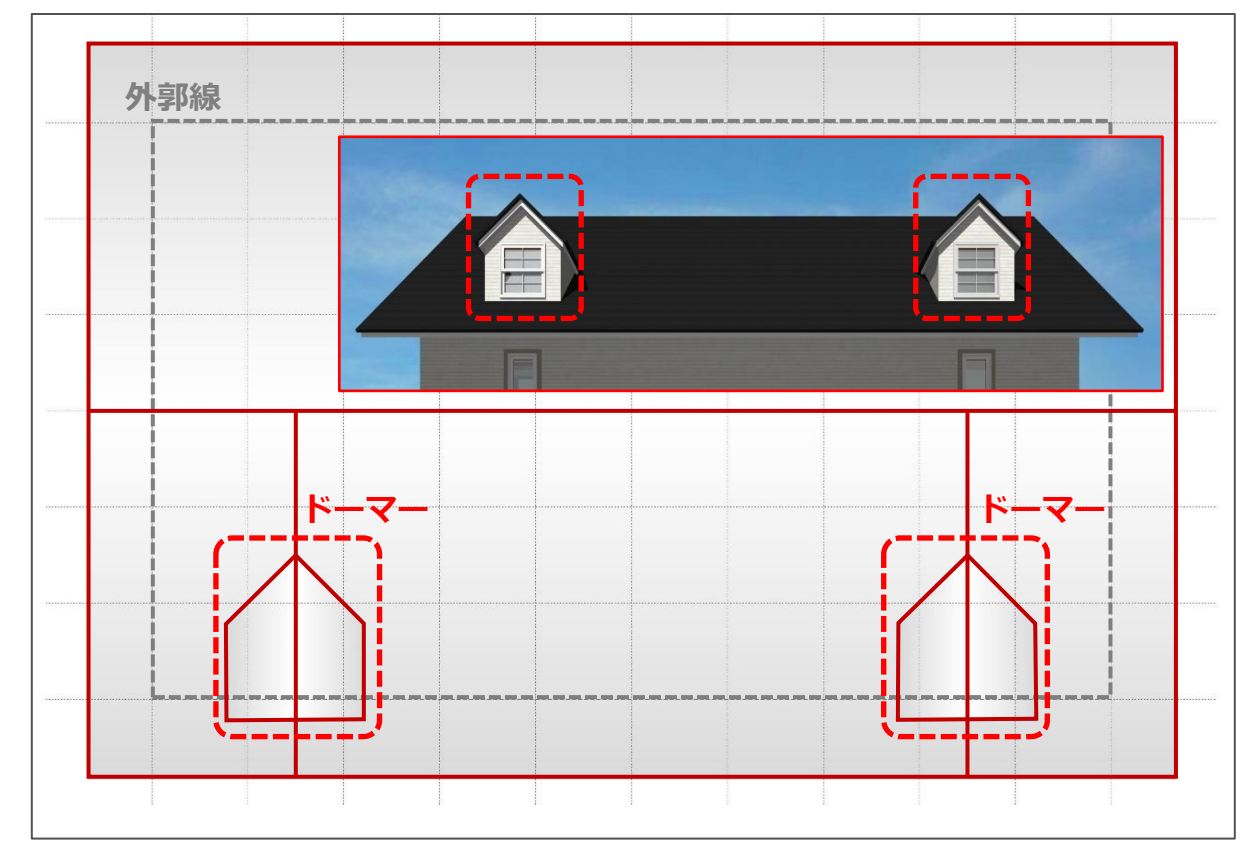

上記「(2)屋根伏図でドーマーの屋根部を配置する」方法は、こちらをご覧ください。 [\[1253\] ドーマーの入力方法②\(ドーマーの屋根部を配置\)](http://faq.cpucloud.jp/faq/data/as_1253.pdf)

上記「(3)屋根伏図でドーマーの壁部を設定する」方法は、こちらをご覧ください。 [\[1254\] ドーマーの入力方法③\(ドーマーの壁部を設定\)](http://faq.cpucloud.jp/faq/data/as_1254.pdf)

プラン図でドーマーの窓部を配置する

ドーマーの窓部を配置するには、 <sup>[1]</sup>ワラン図)で小屋裏の階層に区画を作成し、建具を配置します。 メインメニュー)または <sup>===</sup>(クイックメニュー)から <sup>===</sup>(物件概要)を起動します。 ここでは、 階層 を「2 階+小屋裏」に設定し、小屋裏の階層を有効にします。

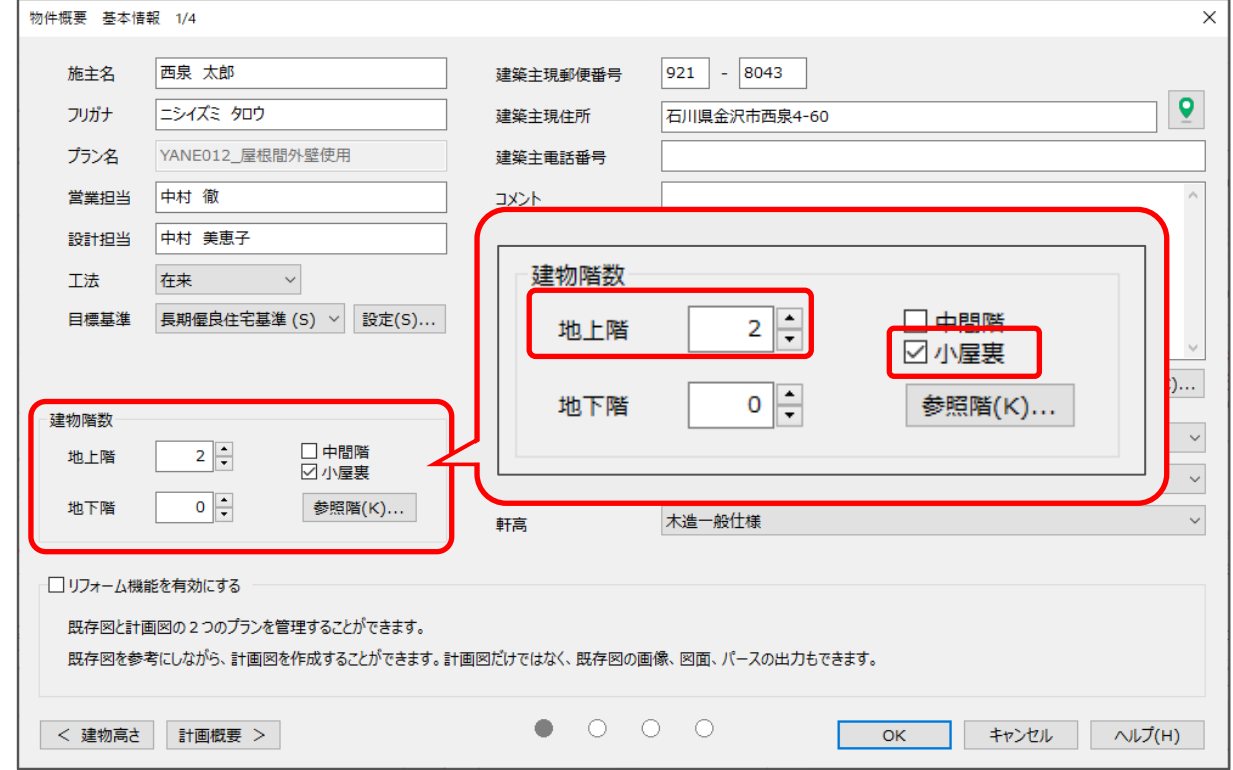

小屋裏階に、ドーマーの区画と窓部を配置し ます。

ここでは、ドーマーを配置する部屋は「ホー ル」とその隣にある「子供部屋」とします。 小屋裏階で、2 階のホール・子供部屋の壁に 沿って壁を入力し、区画とドーマーの窓部を 配置します。

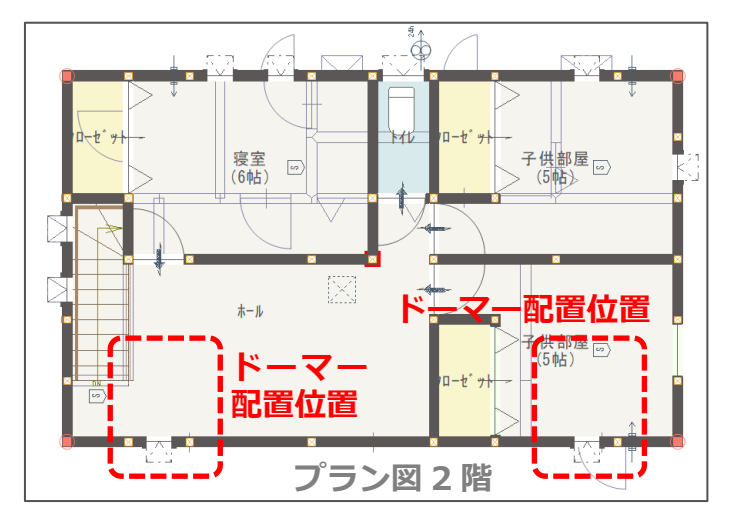

1 (サラン図)で、階層ボタンの▲(上階選択)をクリックし、「小屋裏」を表示

- ② 下階の壁の位置を参考に、全壁で区画を分け、部屋名を設定
	- \* ここでは、ドーマーを配置する 2 階の部屋の壁に沿って全壁を配置し、部屋名を「吹抜」に設 定します。
	- \* ドーマーを配置する区画が離れてしまう場合は、区画同士をつなぐために「DS」の部屋を配置 します。部屋が離れない場合は、壁の入力のみとし、部屋名を配置しなくてもかまいません。

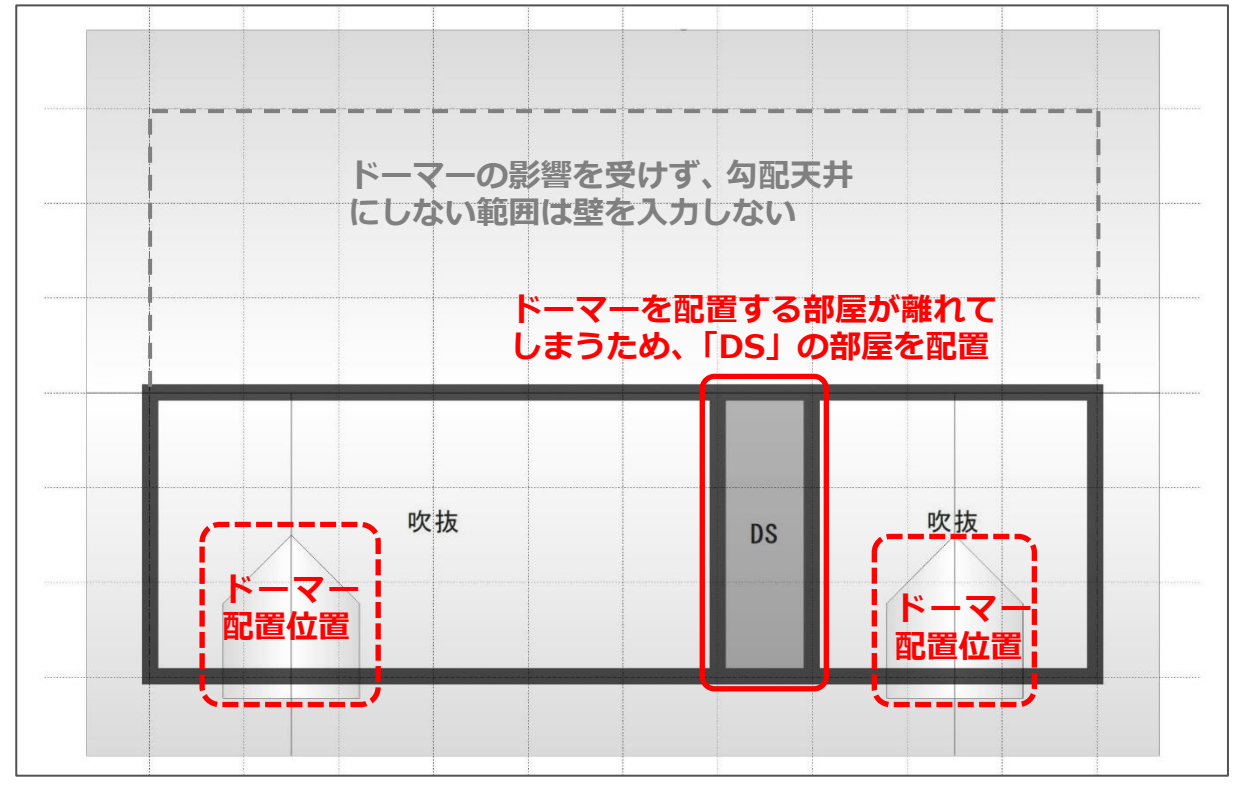

- \* ドーマーの位置を確認するため、小屋裏階と屋根伏図を重ねて表現しています。
- 3 || (建具)の ー (FIX)をクリックし、 <del>ー</del> (中心指定(定尺))をクリック
- ④ ドーマーの窓部の中心をクリックし、入力する建具幅の位置でクリック後、外側をクリック \* ここでは、入力幅「770」mm の FIX を配置します。

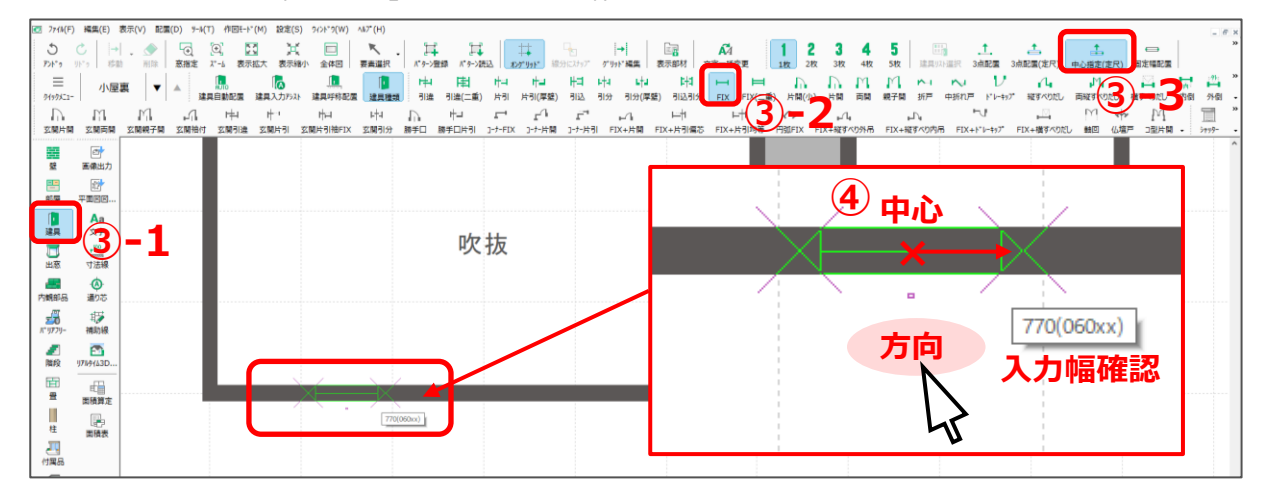

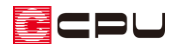

÷.

- ⑤ 入力した建具を (要素選択)でダブルクリック
	- \* 高さ・詳細情報設定の画面が表示されます。
	- \* 入力した建具を選択後、右クリック⇒「高さ設定」から選択してもかまいません。
- ⑥ 建具の上端高や建具高、柄名を設定し、 「OK」をクリック
	- \* ここでは、建具部材指定を使用し て建具を入力し、次のとおりに設 定します。
		- ・建具種類「FIX 窓 06007」
		- ・上端高「850」mm
		- ・柄名「サッシ:上下-荒間格子付」

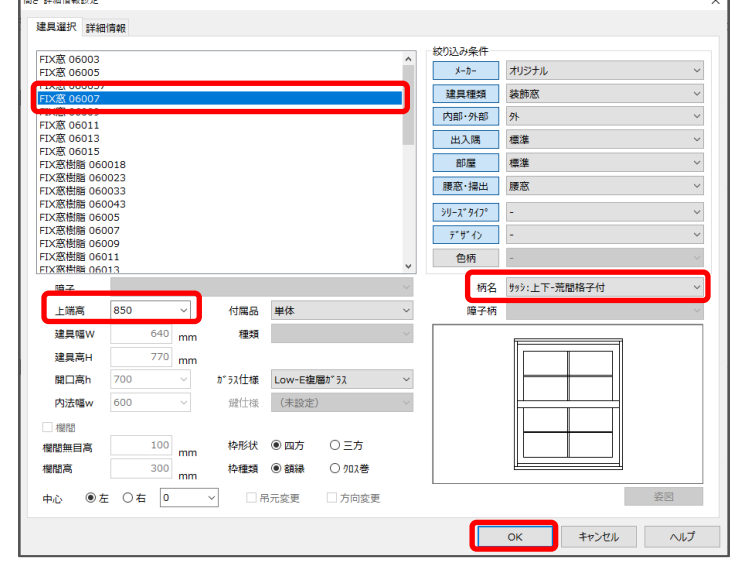

- ⑦ 操作③~⑥を繰り返し、ドーマーの窓部をもう1か所配置
	- \* ドーマーの窓部の配置は完了です。 次は、屋根伏図でドーマーの屋根部を配置します。 詳しい操作手順は、こちらをご覧ください。

[\[1253\] ドーマーの入力方法②\(ドーマーの屋根部を配置\)](http://faq.cpucloud.jp/faq/data/as_1253.pdf)